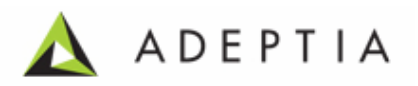

# <span id="page-0-0"></span>**Adeptia Suite 5.0 Installation Guide for Linux and Solaris**

**Release Date October 12, 2009** 

Adeptia Inc. 443 North Clark Ave, Suite 350 Chicago, IL 60654, USA

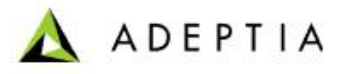

## **Copyright**

Copyright © 2000-2009 Adeptia, Inc. All rights reserved.

### **Trademarks**

The Adeptia<sup>TM</sup> is a trademark of Adeptia, Inc.

l

### **Statement of Conditions**

Adeptia, Inc. provides this publication "as is" without warranty of any kind, either express or implied. In no event shall Adeptia be liable for any loss of profits, loss of business, loss of use or data, interruption of business, or for indirect, special, punitive, incidental, or consequential damages of any kind.

No part of this work covered by copyright herein may be reproduced in any form or by any means—graphic, electronic or mechanical—including photocopying, recording, taping, or storage in an information retrieval system, without prior written permission of the copyright owner.

This publication is subject to replacement by a later edition. To determine if a later edition exists, contact **www.adeptia.com**.

#### **Document Conventions**

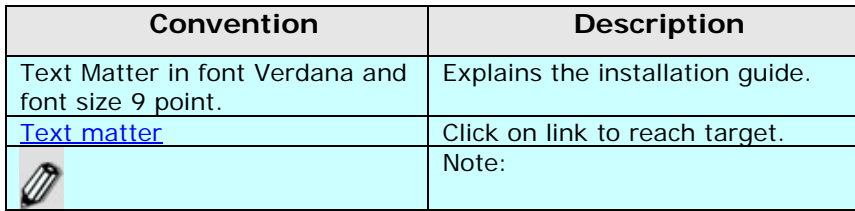

#### **Abbreviations Used**

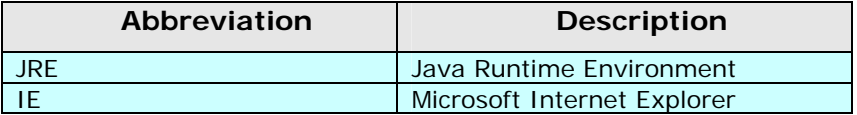

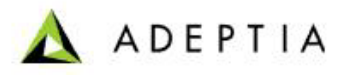

## **Contact Information**

In case of any queries, please contact us at:

l

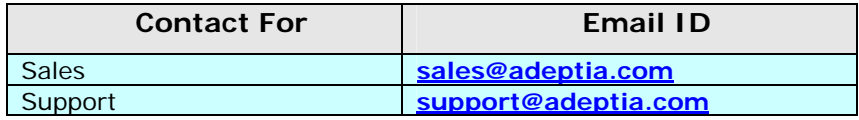

For latest updates and information, please visit us at **[www.adeptia.com](http://www.adeptia.com/)** .

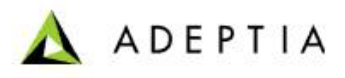

## **Table of Contents**

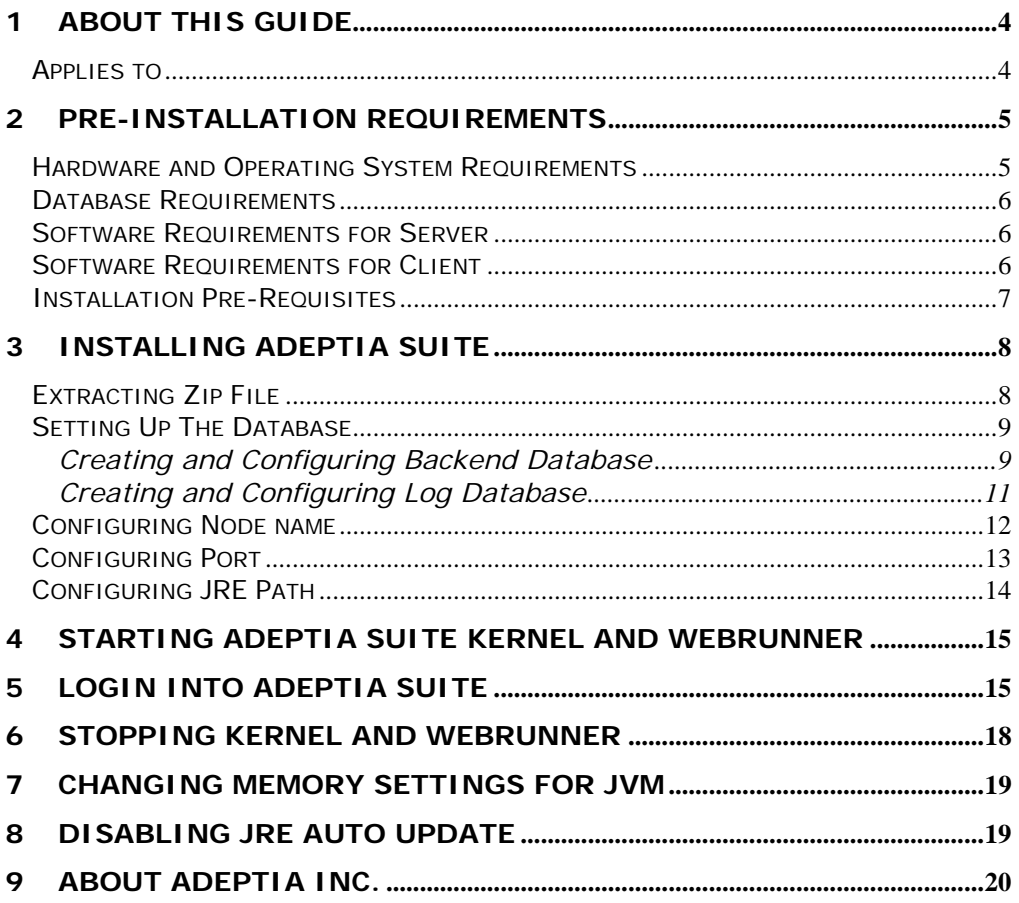

## <span id="page-4-0"></span>**1 ABOUT THIS GUIDE**

l

This document provides guidelines for installing Adeptia Suite on Linux and Solaris operating system.

It explains all tasks required to install the application. These are outlined as:

- **[Conforming to all pre-installation requirements](#page-5-0)**
- **Installing Adeptia Suite**
- **[Starting Adeptia Suite Kernel and WebRunner](#page-0-0)**
- **[Login into Adeptia Suite](#page-0-0)**

## **APPLIES TO**

This document applies to following Adeptia Products:

- **Adeptia BPM Suite**
- **Adeptia Integration Suite**
- Adeptia ETL Suite

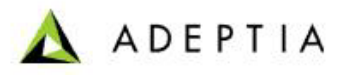

## <span id="page-5-0"></span>**2 PRE-INSTALLATION REQUIREMENTS**

This section describes the pre-requisites to be met before installing Adeptia Suite:

- **[Hardware and Operating System Requirements](#page-5-0)**
- **[Database Requirements](#page-6-0)**

l

- **[Software Requirements for Server](#page-6-0)**
- **[Software Requirements for Client](#page-6-0)**
- **[Installation Pre-requisites](#page-7-0)**

### **HARDWARE AND OPERATING SYSTEM REQUIREMENTS**

The hardware requirements for installing Adeptia Suite are outlined as:

- **Intel Pentium IV or higher PC with Linux operating system.**
- Minimum of 2GB RAM. However, it is recommended to use 4GB RAM.
- Hard Disk space of 1GB.
- User must have administrative rights on the machine, where Adeptia Suite is to be installed.
- Adeptia Suite can also be installed and run on virtualized environment without any issue.

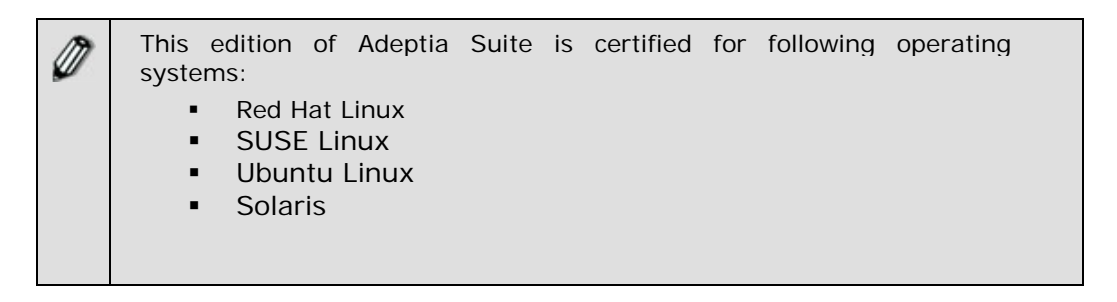

These are merely approximate figures. The actual RAM and hard disk space required for running Adeptia Suite would depend on various factors such as the *number of services running on the node*, the *complexity of the services deployed on the node*  and *CPU usage* required by these services. The *anticipated data flow* and *performance expected from the system* also determine the RAM and hard disk requirements.

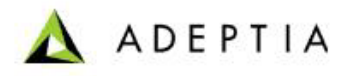

#### <span id="page-6-0"></span>**DATABASE REQUIREMENTS**

l

The database requirements for installing Adeptia Suite are outlined as:

- Pre-bundled database HSQLDB, or other databases such as MySQL server.
- **If MySQL database is used, then the database user must have** permissions to create, access and update the tables.

#### **SOFTWARE REQUIREMENTS FOR SERVER**

**JRE 1.5\_0\_18 must be installed on the machine where Adeptia Suite** will be running.

### **SOFTWARE REQUIREMENTS FOR CLIENT**

Software requirements for client machine, which you will use to access Adeptia Suite, are outlined as:

- Java Runtime Environment (JRE) 1.6
- Internet Explorer 6 or 7 (Java enabled) browser installed on the PC.

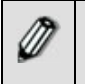

Internet Explorer 6 and 7 are the only certified web browser for Adeptia Suite.

 Acrobat Reader to view PDF files generated by Process Modeler, Process Designer and Data Mapper.

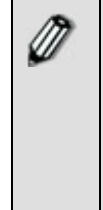

In case JRE 1.4.2 or JRE 1.5 is installed on the client-end PC, then the applets will automatically download JRE 1.6 from the JAVA website.

If you have JRE 1.6 installed on the client machine, you need to disable JRE Auto update feature. To know how to disable JRE Auto Update, refer to **[Disabling JRE Auto Update](#page-19-0)** section.

The *Pop-Up Blocker* needs to be disabled in the web browser, in order to open the applets. By default, the *Pop-Up Blocker* is enabled.

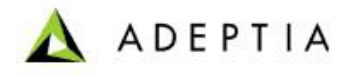

## <span id="page-7-0"></span>**INSTALLATION PRE-REQUISITES**

l

Once you have verified that all requirements are conformed to, you need to perform some installation pre-requisites. They are outlined as:

- Login as "root" user on the machine, on which Adeptia Suite is to be installed.
- **Download the AdeptiaSuite5.0.zip** file from the Adeptia website.
- Set the JAVA\_HOME

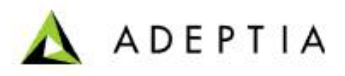

## <span id="page-8-0"></span>**3 INSTALLING ADEPTIA SUITE**

Installing the Adeptia Suite comprises of the following steps:

- 1. Extracting Zip File
- 2. Setting up the Database

l

- 3. Updating Adeptia Suite Properties
- 4. Starting Adeptia Suite Kernel and WebRunner
- 5. Login into Adeptia Suite

## **EXTRACTING ZIP FILE**

#### *Steps to extract zip file:*

- 1. Copy *AdeptiaSuite5.0.zip* file into the directory where you want to install the Adeptia Suite.
- 2. Unzip the file by entering the following command:

#### *unzip AdeptiaSuite5.0.zip*

This creates the *AdeptiaServer* folder. For example if you have extracted the

zip in /*usr/local/bin* folder the hierarchy will be

*/usr/local/bin/AdeptiaServer/AdeptiaServer-5.0.*

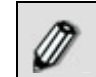

Path mentioned in this document is based on the assumption that Adeptia Suite is installed in */usr/local/bin* folder.

Once you unzip the zip file, Adeptia Suite gets installed with the following default settings:

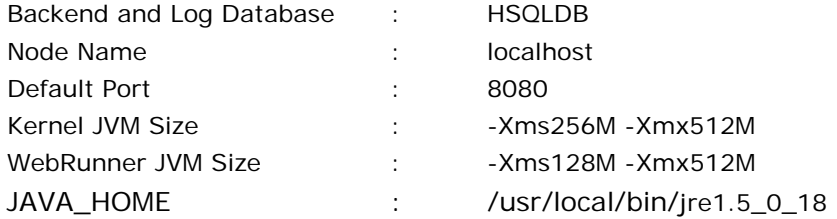

To start the Adeptia Suite with these default values, refer to section **[Starting](#page-15-0)  [Adeptia Suite Kernel and WebRunner](#page-15-0)**.

To change any default configuration, refer the respective section given below in this document.

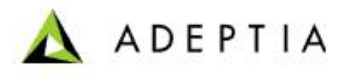

## <span id="page-9-0"></span>**SETTING UP THE DATABASE**

l

This edition of Adeptia Suite supports the following databases:

- **BEDAGE (Bundled with Adeptia Suite)**
- MySQL

If you are using HSQLDB as the database, then no setup is required, as it is bundled with Adeptia Suite and the databases are already pre-created. To install the Adeptia Suite to use MySQL database server as backend and log, you need to setup the database.

*Adeptia Suite uses two databases. One as backend database which is used to store the object such as Process flows, Activities, Users and Groups etc, and another as log database to store the logs generated by Adeptia Suite during its operations. It is highly recommended to use separate databases for backend and logs.* 

#### **Creating and Configuring Backend Database**

This section is applicable only if you want to use MySQL as backend database. If you want to use bundled HSQLDB as backend database, then skip this section.

#### *Steps to create and configure the backend database for running Adeptia Suite:*

- 1. Create a database e.g. "Adeptia\_Backend" on the database server where you want to install Adeptia Suite.
- 2. Execute the following SQL scripts files, which are placed in /*usr/local/bin/AdeptiaServer/AdeptiaServer-5.0/ServerKernel/etc* folder, on this database in the same order as given below:
	- create-backend-mysql.sql
	- initialize-backend-mysql.sql
	- initialize-quartz-mysql.sql
- 3. Open the *server-configure.properties* file from */usr/local/bin/AdeptiaServer/AdeptiaServer-5.0/ServerKernel/etc* folder in the text editor and update the information of backend database as shown in [Figure 3.1](#page-10-0).

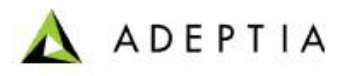

<span id="page-10-2"></span>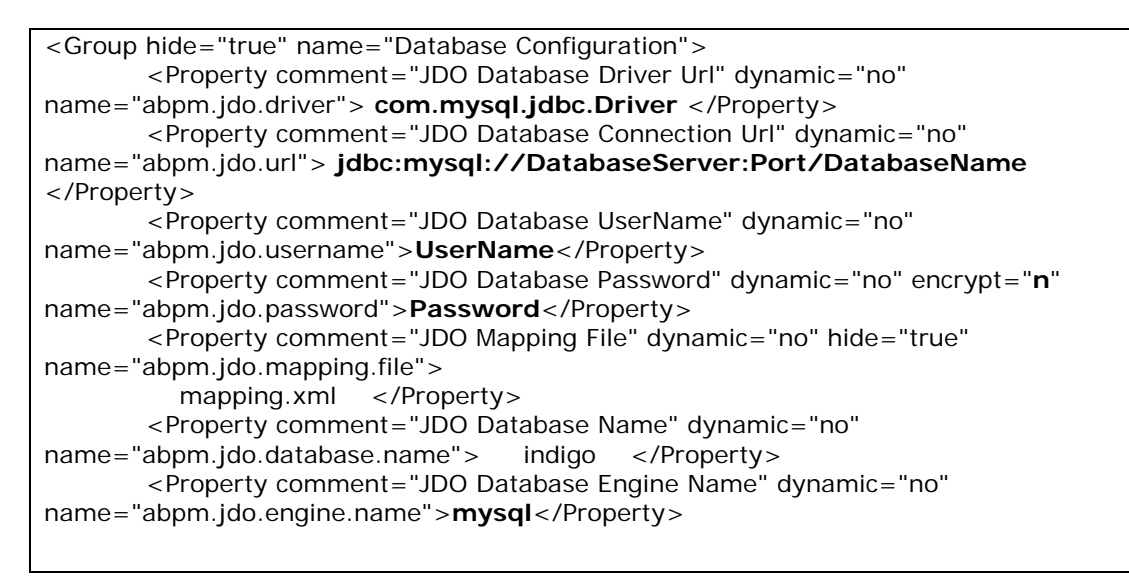

Figure 3.1: Change backend database configuration

<span id="page-10-0"></span>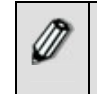

To enter the password of the database in plain text, you need to set the "encrypt" property to "n".

Here:

**DatabaseServer** is the name/IP address of the server where database is running. Port is the port at which database is running. **UserName** is the username which is used to access the database. **Password** is the password of the username specified above.

4. Save the file and close it.

l

5. Open the *quartz.properties* file from */usr/local/bin/AdeptiaServer/AdeptiaServer-5.0/ServerKernel/etc* folder in

the text editor and change the properties as shown in [Figure 3.2](#page-10-1).

#### # Configure Datasources

```
=============================================================
org.quartz.dataSource.aBPM.driver= com.mysql.jdbc.Driver 
org.quartz.dataSource.aBPM.URL=jdbc:mysql://DatabaseServer:Port/DatabaseName
org.quartz.dataSource.aBPM.user=UserName
org.quartz.dataSource.aBPM.encryptPassword = no
org.quartz.dataSource.aBPM.password=Password
org.quartz.dataSource.aBPM.maxConnections = 5 
org.quartz.dataSource.aBPM.validationQuery=select LOCK_NAME from ABPM_LOCKS where 
LOCK_NAME = 'TRIGGER_ACCESS';
```
Figure 3.2: Change Quartz Properties

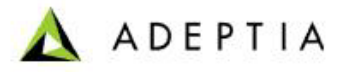

<span id="page-11-0"></span>

To enter the password of the database in plain text, you need to set the "encrypt" property to "no".

Database parameters entered in the q*uartz.properties* file should be same as parameters of backend database defined in the *serverconfigure.properties* file.

6. Save the file and close it.

l

#### **Creating and Configuring Log Database**

This section is applicable only if you want to use MySQL as log database. If you want to use bundled HSQLDB as log database, then skip this section.

#### *Steps to create and configure the log database for running Adeptia Server:*

- 1. Create a database e.g. "Adeptia\_Log" on the database server where you want to install Adeptia Suite.
- 2. Execute the following SQL scripts files, which are placed in /*usr/local/bin/AdeptiaServer/AdeptiaServer-5.0/ServerKernel/etc* folder, on this database in the same order as given below:
	- initialize-log-mysql.sql
	- **create-indexes-mysql.sql**
- 3. Open the *server-configure.properties* file from */usr/local/bin/AdeptiaServer/AdeptiaServer-5.0/ServerKernel/etc* folder in the text editor and update the parameters of log database as shown in [Figure](#page-11-1)  [3.3.](#page-11-1)

```
<SubGroup name="Database Appender"> 
           <Property comment="Log4j JDBC Appender" dynamic="no" 
name="log4j.appender.jdbc">org.apache.log4j.jdbcplus.JDBCAppender</Property> 
           <Property comment="JDBC URL" dynamic="no" name="log4j.appender.jdbc.url">
jdbc:mysql://DatabaseServer: 
Port/DatabaseName</Property> 
           <Property comment="JDBC Driver Class" dynamic="no" 
name="log4j.appender.jdbc.dbclass">com.mysql.jdbc.Driver</Property> 
           <Property comment="JDBC User Name" dynamic="no" 
name="log4j.appender.jdbc.username"> UserName </Property> 
           <Property comment="JDBC Password" dynamic="no" encrypt="n" 
name="log4j.appender.jdbc.password">Password</Property>
```
Figure 3.3: Change log database configuration

<span id="page-11-1"></span>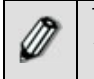

To enter the password of the database in plain text, you need to set the "encrypt" property to "n".

4. Also change the pagination property as shown in [Figure 3.4](#page-12-1).

<span id="page-12-1"></span><span id="page-12-0"></span><Group name="Pagination"> <Property comment="Enable or Disable Pagination" dynamic="yes" name="abpm.pagination.enable">**yes**</Property> <Property comment="Maximum number of Records that will displayed in a page" dynamic="yes" name="abpm.pagination.page.size">**10**</Property> <Property comment="Pagination Database Handler Class" hide="true" name="abpm.pagination.db.handler">org.hdpagination.dataaccess.jdbc.**mysql.MySql**JdbcQueryTemplate</Property> </Group>

Figure 3.4: Change log pagination configuration

5. Save the file and close it.

l

#### **CONFIGURING NODE NAME**

By default Adeptia Server is installed with *localhost* node name. You can define hostname or IP address of the machine where Adeptia Suite is installed, as node name.

#### *Steps to configure node name:*

1. Open the server-configure.properties file from */usr/local/bin/AdeptiaServer/AdeptiaServer-5.0/ServerKernel/etc* folder in text editor as shown in [Figure 3.5](#page-12-2).

| xml version="1.0" encoding="UTF-8"?                                                                                                    |
|----------------------------------------------------------------------------------------------------|
| <properties></properties>                                                                                                    |
| <category name="Load Management"></category>                                                                                                    |
| (Property comment="Cluster Enable and Disable Option")                                                                                                    |
| dynamic="no" name="abpm.cluster.enable">no                                                                                                    |
| <property <br="" comment="Cluster Node Heartbeat Period (in seconds)">dvnamic="no" hide="true" name="abpm.node.heartbeat.period"&gt;10</property>                                                               |
| <property <="" comment="Cluster Node Heartbeat Tries" dynamic="no" td=""></property>                                                                                                    |
| hide="true" name="abpm.node.heartbeat.tries">2                                                                                                    |
| <property <="" comment="Queue Processor Enable and Disable Option" td=""></property>                                                                                                    |
| dynamic="no" name="abpm.queue.processor.enable">no                                                                                                    |
| <property <="" comment="Versioning Enable and Disable Option" td=""></property>                                                                                                    |
| dvnamic="no" hide="true" name="abpm.versioning.enable"><br>no                                                                                                    |
| <property <="" comment="Oueue Processor Concurrent Processes Allowed" td=""></property>                                                                                                    |
| dvnamic="no" name="abpm.queue.processor.concurrent.processes">50                                                                                                    |
| <property <br="" comment="Thresh Hold Value To Lookup For More Jobs">dynamic="no" name="abpm.queue.processor.reload.factor"&gt;100</property>                                                                   |
| <property< td=""></property<>                                                                                                    |
| comment="Queue Processor Database Polling Time (in ms)"                                                                                                    |
| dvnamic="no" hide="true" name="abpm.gueue.processor.database.polling.time">3000                                                                                                    |
| <property< td=""></property<>                                                                                                    |
| comment="Queue Processor Internal Polling Time (in ms)"                                                                                                    |
| dvnamic="no" hide="true" name="abpm.gueue.processor.polling.time">100                                                                                                    |
| <property< td=""></property<>                                                                                                    |
| comment="Restart Uncompleted Jobs(Process Flows) Without Recovery Information"<br>dvnamic="no" name="abpm.gueue.processor.job.restartWithoutRecovervInfo">no                                                    |
|                                                                                                    |
| <category name="WebSphere Settings"></category>                                                                                                    |
| <property comment="Working directory" dynamic="no" name="abpm.websphere.workingDir">adeptia</property>                                                                                                    |
| (Property comment="Backend database JNDI name" dynamic="no" name="abpm.websphere.backendDB.jndi">dataSou                                                                                                    |
| (Property comment="Log4j Log database JNDI name" dynamic="no" name="abpm.websphere.log4jDB.jndi">logData                                                                                                    |
| <property <="" comment="Adeptia Server Log database JNDI name" td=""></property>                                                                                                    |
| dvnamic="no" name="abpm.websphere.logDB.indi">logDataSourceJNDIName<br><property< td=""></property<>                                                                                                    |
| comment="Enable Adeptia Server Log database Connection Pool"                                                                                                    |
| dynamic="no" hide="true" name="abpm.websphere.loqDB.connection.pool">no                                                                                                    |
|                                                                                                    |
| <category name="Kernel Settings"></category>                                                                                                    |
| <property_comment="cluster_node_name"_dynamic="no"_name="abpm.node.name">localhost</property_comment="cluster_node_name"_dynamic="no"_name="abpm.node.name">                                                    |
| <property comment="Cluster Node Port" dynamic="no" name="abpm.node.port">21000</property>                                                                                                    |
| (Property comment="Repository Address" dynamic="no" name="abpm.repository.address">localhost://indigo.co><br>(Property comment="Server Repository Path" dynamic="no" name="abpm.repository.root">web/repository |
| <property comment="Enable Kernel output to a file" dynamic="no" name="abpm.kernelout.file.enable">false&lt;</property>                                                                                          |
| (Property comment="Kernel output file location" dynamic="no" name="abpm.kernelout.file.location">logs/ap><                                                                                                    |
| <property <="" comment="Kernel output file maximum size(in MB)" td=""></property>                                                                                                    |
| dvnamic="no" name="abpm.kernelout.file.maxSize">5                                                                                                    |
|                                                                                                    |

<span id="page-12-2"></span>Figure 3.5: Configure Node Name

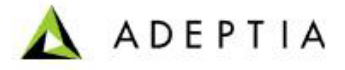

- <span id="page-13-0"></span>2. Change the value of following property from *localhost* to hostname or IP address of the machine where you installing Adeptia Suite.
	- abpm.node.name

l

- abpm.repository.address
- abpm.webservice.host
- abpm.webdav.servername
- **abpm.webserver.address**
- 3. Save the file.

#### **CONFIGURING PORT**

By default Adeptia Suite is installed 8080 port. You can change it to any other port which is not being used by any other application.

#### *Steps to configure the port:*

1. Open the server-configure.properties file from

*/usr/local/bin/AdeptiaServer/AdeptiaServer-5.0/ServerKernel/etc* 

folder in text editor (see figure below).

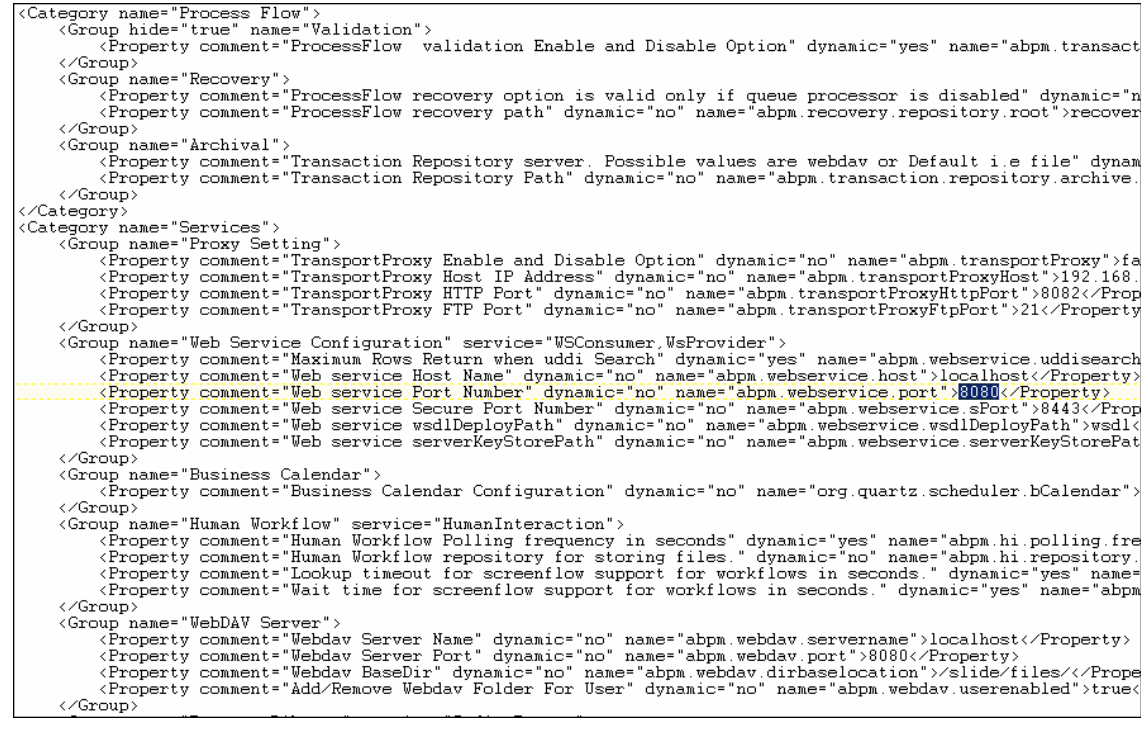

Figure 3.6: Configure Port

- <span id="page-14-0"></span>2. Change the value of following property from *8080* to required port that you want to use.
	- abpm.webservice.port
	- **abpm.webdav.port**

l

- abpm.webserver.http.port
- 3. Save the file and close it.

### **CONFIGURING JRE PATH**

Path of JRE mentioned in the *startup.sh* file is based on the assumption that JRE is installed in */user/local/bin/jre1.5.0\_18* folder. If JRE is installed in any other folder, then follow the steps given below to change it.

#### *Steps to configure JRE Path*

1. Open *startup.sh* file from */usr/local/bin/AdeptiaServer/AdeptiaServer-5.0/ServerKernel/* folder and change the path of the JAVA\_HOME as defined in your machine (see [Figure 3.7\)](#page-14-1).

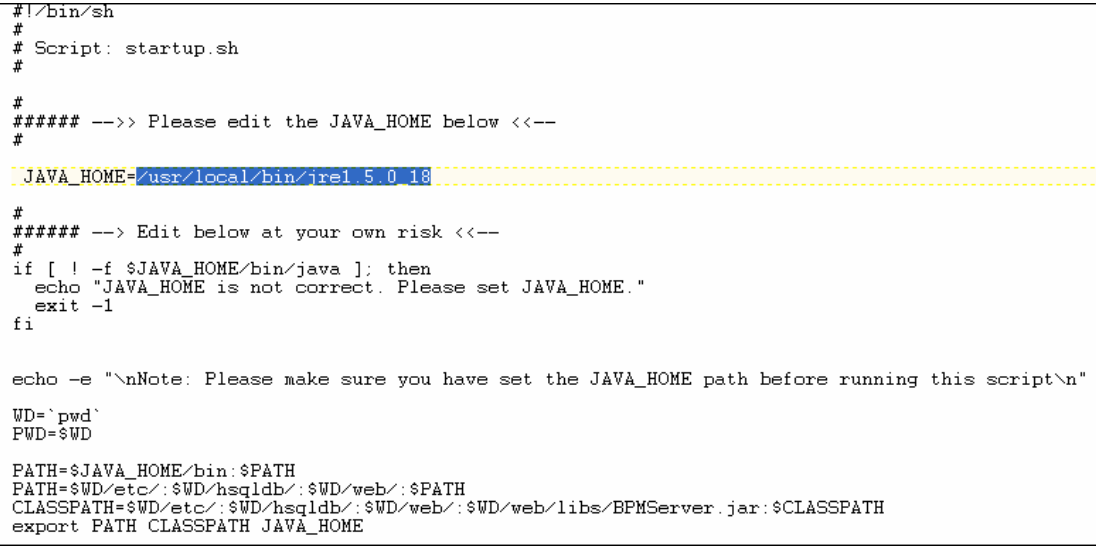

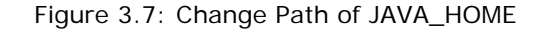

<span id="page-14-1"></span>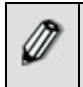

In the above screen, change the highlighted path as per the path of JRE installed in your machine.

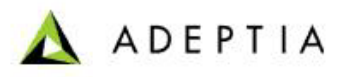

## <span id="page-15-0"></span>**4 STARTING ADEPTIA SUITE KERNEL AND**

## **WEBRUNNER**

l

This section explains how to start Adeptia Suite Kernel and WebRunner.

*Steps to start Adeptia Suite Kernel and WebRunner:* 

- 1. Ensure the s*tartup.sh* or file has *Execute* permission.
- 2. Execute s*tartup.sh* file from */usr/local/bin/AdeptiaServer/AdeptiaServer-5.0/ServerKernel/* folder using the command:

#### *./startup.sh*

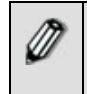

This command starts both Kernel and Webrunner and redirects their output to *kernel.out* and *webrunner.out* file. These files are created in *ServerKernel* folder.

3. To ensure that the Adeptia Suite Kernel and WebRunner are started successfully, enter the following commands in the *ServerKernel* folder:

#### *cat kernel.out*

and

#### *cat webrunner.out*

These commands show the kernel.out and webrunner.out file respectively. Make sure that these files contain the message that "Kernel has started successfully" and "WebRunner has started successfully".

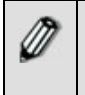

When you execute the *./startup.sh* file to start Kernel and WebRunner, *config.log* file is generated in the /usr/local/bin/AdeptiaServer/AdeptiaServer-5.0/ServerKernel/ folder. This file contains information which is important for troubleshooting. If you need to contact Tech Support, email this file.

## **5 LOGIN INTO ADEPTIA SUITE**

#### **Pre-requisites:**

Kernel and WebRunner must be started before login into Adeptia Suite. To know how to start the Kernel and WebRunner refer to the previous section.

#### <span id="page-16-1"></span>*Steps to login into the Adeptia Suite:*

l

- 1. Open the Internet Explorer web browser.
- 2. Type **<http://hostname:8080/adeptia/control/>** in the URL field and then press **Enter**. This displays the Adeptia Suite Login screen (see [Figure 5.1](#page-16-0)).

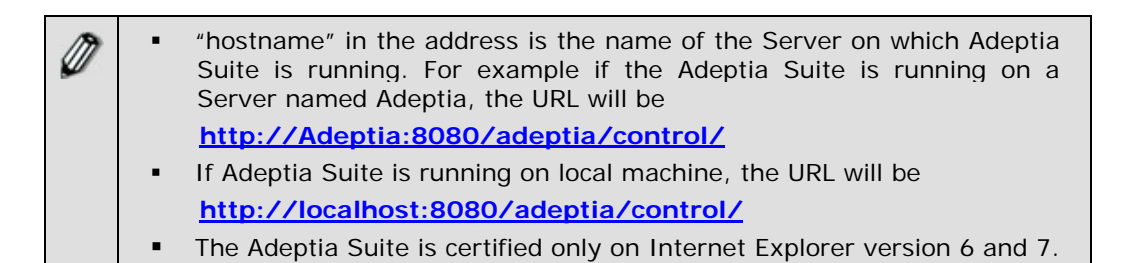

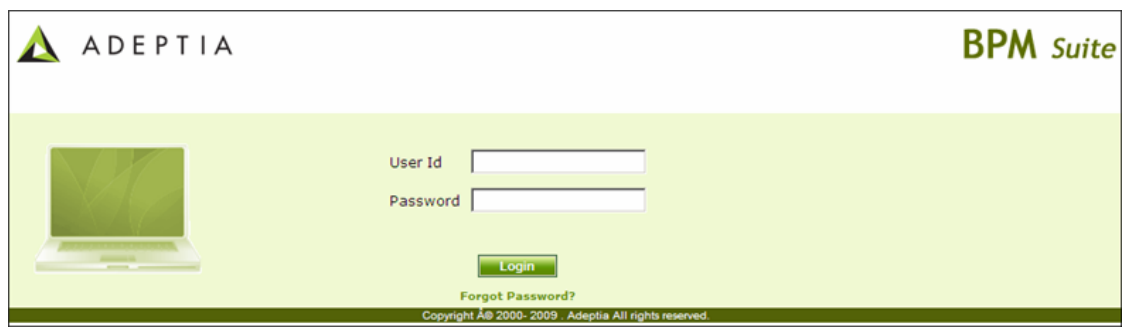

Figure 5.1: Adeptia Suite Login Screen

- <span id="page-16-0"></span>3. Enter User ID and Password in their respective fields.
	- Default User ID is *admin* and the password is *indigo1*.

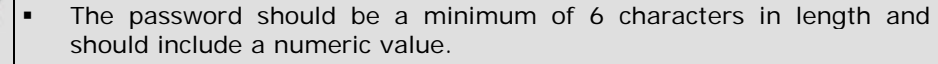

- The password will expire after the number of days specified in the *Value* field, while setting the *Expiry Days* property. For example. If this value is set to 30, then the password will expire after 30 days. If this value is set to 0, then the password will not expire. Additionally, you can generate a password expiry warning to be displayed at the time of login. For example, if 5 is specified in the *Value* field, while setting the *Expiry Message Flash* property, then a warning will be displayed 5 days before the password is to expire. It will be displayed each time you login.
- If the password is already expired, then the Change Password screen is displayed at the time of login.
- It is mandatory to save all activities before changing the password. Else, the changes will not be reflected in the activities.

<span id="page-17-1"></span>4. Click the **Submit** button. The next screen is displayed, based on the user's workgroup. If the user is a member of more than one group, then the login screen is displayed again, with the *Group* field (see [Figure 5.2](#page-17-0)). Else the Adeptia Suite Home Page is displayed with details associated with the logged in user's group.

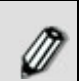

l

The *Group* drop-down menu is populated with only those groups of which the logged in user is a member.

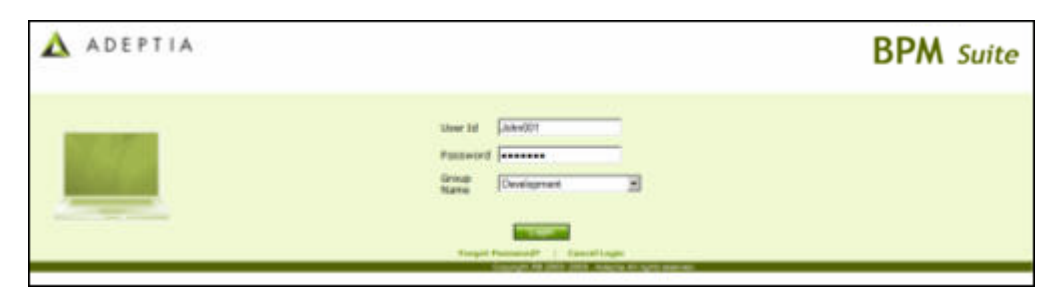

Figure 5.2: Adeptia Suite Select Group Screen

5. Select the group with which the user wants to login, from the *Group* dropdown list.

<span id="page-17-0"></span>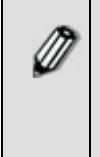

A user can be a member of more than one group. But he can login and access objects associated with one group at a time. For example, a user is a member of two groups: *Administrators* and *Executives*. Both these groups vary in terms of objects. He can login as a member of either the *Administrators* or the *Executives* group at a time.

6. Click **Submit**. The Adeptia Suite Home Page is displayed with details associated with the selected user group (see [Figure 5.3\)](#page-18-1).

<span id="page-18-0"></span>

| Home   About   Help   Change Password   My Profile   Logout |                  |                                            |                     | User: admin Group: administrators Permissions: [read, write, execute] User Type: sysadmin |                               |          |                    |        |
|-------------------------------------------------------------|------------------|--------------------------------------------|---------------------|-------------------------------------------------------------------------------------------|-------------------------------|----------|--------------------|--------|
| <b>My Tasks</b><br>$[+]$                                    | <b>Home Page</b> |                                            |                     |                                                                                           |                               |          |                    |        |
| <b>My Documents</b><br>$[+]$                                |                  |                                            |                     |                                                                                           |                               |          |                    |        |
| $[1]$<br><b>My Solutions</b>                                |                  | <b>Task History</b><br><b>Task Manager</b> |                     |                                                                                           |                               |          |                    |        |
| <b>My Monitor</b><br>$[+]$                                  |                  |                                            |                     |                                                                                           |                               |          |                    |        |
| History<br>$[1]$                                            |                  |                                            |                     |                                                                                           | --Select Field to Search -- V |          |                    | Search |
| $[11]$<br><b>Model</b>                                      | Over Due         |                                            |                     |                                                                                           |                               |          |                    |        |
| $[+]$<br>Design                                             | # 4              | <b>Task Name</b>                           | <b>Task Subject</b> | <b>Instance Name</b>                                                                      | <b>Action</b>                 | Priority | <b>Expiry Date</b> | Comm.  |
| [!]<br>Administer<br>.                                      |                  |                                            |                     | No over due tasks.                                                                        |                               |          |                    |        |
|                                                             |                  |                                            |                     |                                                                                           |                               |          |                    |        |
|                                                             |                  | <b>Due Today</b>                           |                     |                                                                                           |                               |          |                    |        |
|                                                             | # 4              | <b>Task Name</b>                           | <b>Task Subject</b> | <b>Tostance Name</b>                                                                      | <b>Action</b>                 | Priority | <b>Due Date</b>    | Comm.  |
|                                                             |                  |                                            |                     | No pending tasks for today                                                                |                               |          |                    |        |
|                                                             |                  |                                            |                     |                                                                                           |                               |          |                    |        |
|                                                             |                  | Due within a Week                          |                     |                                                                                           |                               |          |                    |        |
|                                                             | # 4              | <b>Task Name</b>                           | <b>Task Subject</b> | <b>Instance Name</b>                                                                      | <b>Action</b>                 | Priority | <b>Due Date</b>    | Comm.  |
|                                                             |                  |                                            |                     | No pending tasks for this week                                                            |                               |          |                    |        |
|                                                             |                  |                                            |                     |                                                                                           |                               |          |                    |        |
|                                                             | Due Later        |                                            |                     |                                                                                           |                               |          |                    |        |
|                                                             | # 4              | <b>Task Name</b>                           | <b>Task Subject</b> | <b>Instance Name</b>                                                                      | <b>Action</b>                 | Priority | <b>Due Date</b>    | Comm.  |
|                                                             |                  |                                            |                     | No due later tasks.                                                                       |                               |          |                    |        |
|                                                             |                  |                                            |                     |                                                                                           |                               |          |                    |        |

Figure 5.3: Adeptia Suite Homepage

<span id="page-18-1"></span>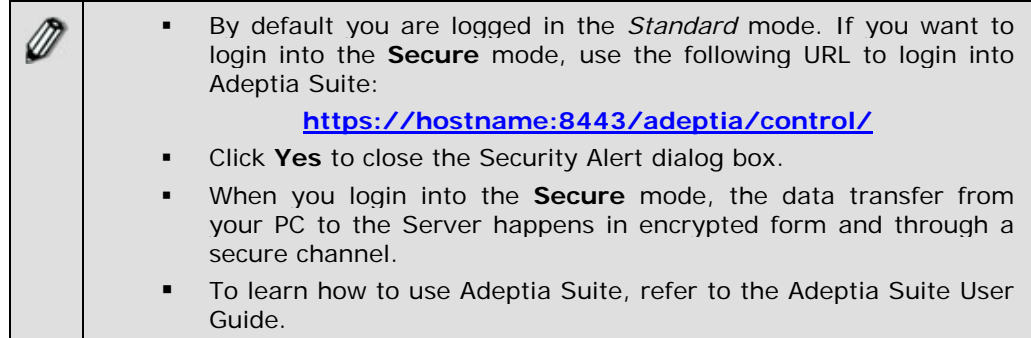

## **6 STOPPING KERNEL AND WEBRUNNER**

This section explains how to stop the kernel and webrunner.

#### *Steps to stop the Kernel and WebRunner*

l

- 1. Ensure the stop*.sh* or file has *Execute* permission.
- 2. Execute *stop.sh* file from */usr/local/bin/AdeptiaServer/AdeptiaServer-5.0/ServerKernel/* folder using the command:

#### *./stop.sh*

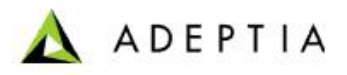

## <span id="page-19-0"></span>**7 CHANGING MEMORY SETTINGS FOR JVM**

If you encounter the following error on Adeptia Kernel and WebRunner console:

*java.lang.OutOfMemoryError: PermGen space* 

You need to change some memory settings for JVM.

#### *Steps to change memory settings for JVM:*

l

- 1. Stop the Kernel and WebRunner.
- 2. Open the **launcher.properties** file from the */usr/local/bin/AdeptiaServer/AdeptiaServer-5.0/ServerKernel/etc/*  folder and change the JVM settings for Kernel and WebRunner (see [Figure](#page-19-1)  [7.1](#page-19-1))

```
#Kernel JVM parameters 
KN:JVM: -Xms256M -Xmx512M -XX:PermSize=256m -XX:MaxPermSize=256m -Xrs 
#Webrunner JVM parameters 
WB:JVM: -Xms128M -Xmx512M -XX:PermSize=256m -XX:MaxPermSize=256m -Xrs 
#Class folder 
DIR: etc/;hsqldb/;web/;webapp/;customClasses/;web/custom/;
#Separate classes 
CLASSES:
```
Figure 7.1: Change Memory Settings for JVM

<span id="page-19-1"></span>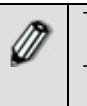

The JVM settings that you need to add are marked in bold. Total value (Sum –Xmx and MaxPremSize) should not be more than the available JVM.

## **8 DISABLING JRE AUTO UPDATE**

*Steps to disable JRE Auto Update* 

1. Go to Start > Control Panel.

<span id="page-20-0"></span>2. Double click the Java icon.

l

- 3. Click *Update* tab and uncheck the *Check for Updated Automatically* checkbox.
- 4. Click *Apply* button.
- 5. Click *Advanced* tab, expand *JRE Auto-Download* and select *Never Auto\_Download*.

## **9 ABOUT ADEPTIA INC.**

Adeptia, an enterprise software company headquartered in Chicago, Illinois, provides a business process integration technology to easily and quickly automate business processes using industry-specific standards. Adeptia's unique product combines business process management with business-to-business integration. Adeptia's reusable and highly scalable technology has been deployed by Fortune 1000 companies. For more information, visit **[www.adeptia.com](http://www.adeptia.com/) .**

Adeptia Headquarters 443 North Clark St, Suite 350 Chicago, IL 60654 USA Email: **[info@adeptia.com](mailto:info@adeptia.com)**

Adeptia India R&D Centre D-74, Sector 63, Noida, U.P. - 201301 India

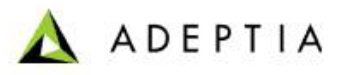

## **Table of Figures**

l

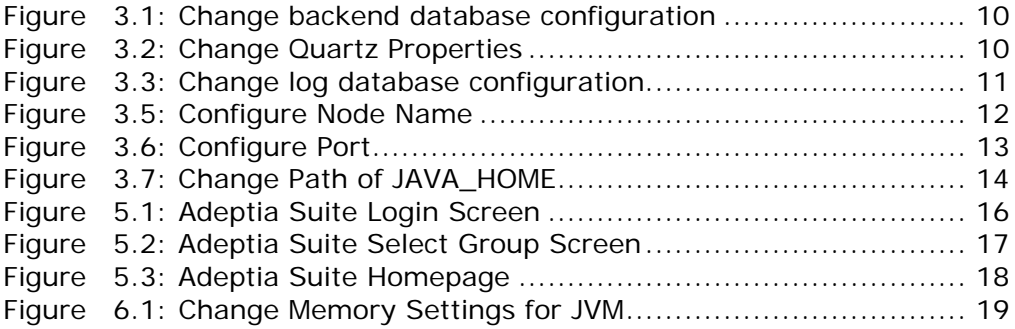